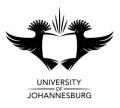

## **Commercial Computer Systems**

Department of Accountancy

## Supplementary Assessment Opportunity

December 2014

| TIME:<br>MARKS:<br>ASSESSOR:<br>MODERATOR: |  |   |   |   |   |   |   |   |   |   | 2 HOURS<br>100<br>E Lochner<br>J Wessels |
|--------------------------------------------|--|---|---|---|---|---|---|---|---|---|------------------------------------------|
| STUDENT NUMBER:                            |  |   |   |   |   |   |   |   |   |   |                                          |
| INITIALS & SURNAME:                        |  |   | · |   |   |   |   |   |   |   |                                          |
| IDENTITY NUMBER:                           |  |   |   |   |   |   |   |   |   |   |                                          |
| COURSE CODE:                               |  |   |   |   |   |   | • | • | • | · |                                          |
| TELEPHONE NUMBER:                          |  | • | • | • | • | • |   |   |   |   |                                          |

| Question                    | Mark | Comment |
|-----------------------------|------|---------|
| 1<br>PowerPoint<br>30 Marks |      |         |
| 2<br>Excel<br>40 Marks      |      |         |
| 3<br>Word<br>30 Marks       |      |         |
| Total                       |      |         |
| 100 Marks                   |      |         |

### IMPORTANT INFORMATION

- 1. This questionnaire consists of 6 pages (including cover page).
- 2. This questionnaire must be handed in.
- 3. <u>Please ensure that the cover page is completed in full!</u>
- 4. Copy all files to the DOCUMENTS library
- 5. Save your work regularly!
- 6. All questions must be done on the computer.
- 7. <u>No calculators or USB flash drives may be used.</u>
- 8. ONLY ULINK IS USED FOR MARKING.
- 9. READ ALL INSTRUCTIONS CAREFULLY.

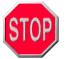

### 1. DO STEP 1 FIRST AND WORK ONLY FROM THE "DOCUMENTS" LIBRARY.

- 2. YOU <u>MUST</u> FIRST COPY YOUR FILES TO THE "**DOCUMENTS**" LIBRARY ON THE C:\ DRIVE BEFORE YOU DO ANY OF THE QUESTIONS!
- 3. DO NOT OPEN FILES DIRECTLY FROM THE NETWORK, ONLY FROM THE "DOCUMENTS" LIBRARY
- 4. IF WORK IS LOST BECAUSE A STUDENT WORKS DIRECTLY FROM THE NETWORK AND IGNORED STEPS 1, 2 AND 3 ABOVE, NO EXTRA TIME WILL BE ALLOWED!

## Step 1

Copy the following *files* from Server\CCS to the DOCUMENTS library:

- → SUPP.XLSX
- → SUPP.DOCX
- ➔ SUPP.PPTX
- ✤ MORE.PPTX
- → PRICELIST.XLSX
- → ANGEL FISH.WMF
- → FISH.PNG
- → GOLDFISH.WMF
- → Logo.wmf
- ↔ GUPPIES.WMF
- → KILLIFISH.WMF
- ✤ MOLLIES.WMF
- → CICHLIDS.WMF
- → TRIAL BALANCE TEXT.TXT

#### Instructions:

- 1. Double-click on the **Server** icon on the desktop
- 2. Double-click on the folder with the name **CCS**
- 3. Select all the files in the folder
- 4. Point at the selection and right-click, then select **Send to** from the Quick menu. Click on the **DOCUMENTS**
- 6. Open the **DOCUMENTS** library.
- 7. Complete questions 1- 3 (in any order).

# NB!!! <u>Do NOT select Send To.</u> Desktop as this will create a shortcut only and you will not be able to submit your <u>work</u>!!!

Question 1

## Microsoft Office PowerPoint 2013

[1]

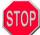

3.

No marks will be awarded if any of the following is inserted on the INCORRECT SLIDE NUMBER or in the INCORRECT FILE.

#### Do Step 1 first and then activate Microsoft Office PowerPoint 2013, open the file SUPP.PPTX from the "Documents" library (NOT THE NETWORK) and do the following:

- 1. Insert the following picture on the SLIDE MASTER so that it appears on every slide in the Presentation:
  - Use the picture from the file LOGO.WMF
  - Place the picture in the top right hand corner of the slide
  - Change the size to 2.0 cm Height

| Place the picture in the top right hand corner of the slide                                             | [1]      |
|----------------------------------------------------------------------------------------------------|----------|
| Change the size to 2.0 cm Height                                                                        | [1]      |
| NO MARKS will be awarded if the picture does NOT appear on the SLIDE MASTER or if it is inserted in the | ncorrect |
| <u>position!</u>                                                                                        |          |

2. Use the text on slide number 2 to do the following:

| 0.       |                                                                     |     |
|----------|---------------------------------------------------------------------|-----|
| <u>e</u> | Convert the text to SmartArt. Use the option Titled Picture Blocks. | [1] |
| •        | The font must be changed to Arial Black                             | [1] |
| •        | The size of the font must be changed to 12                          | [1] |
| <u>e</u> | The placeholders must be used to insert the pictures.               | [6] |
|          | Marks will only be awarded if the pictures are inserted correctly.  |     |
| <u>e</u> | Flip the pictures horizontally, where applicable (see below)        | [3] |

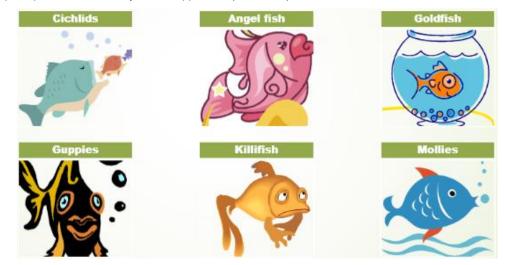

Change the colour of the SmartArt to Coloured Fill – Accent 5

- Use the placeholder on slide number 3 to create the following organization chart:
- The *placeholder* on the slide must be used to create the organization chart.
- 44 Marks for points 3 and 4 will only be awarded for the organization chart up to the first incorrect level.
- ••• Do not type in the mark allocation.

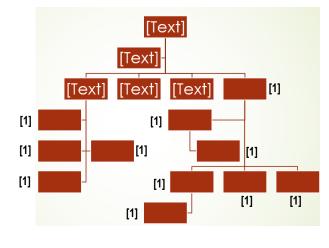

| Сомм | COMMERCIAL COMPUTER SYSTEMS                                                                                                    |            |  |  |
|------|----------------------------------------------------------------------------------------------------|------------|--|--|
| 4.   | Change the formatting of the organization chart as follows:<br>Change the colour to Colourful Range – Accent colours 3 to 4<br>Apply the SmartArt Style Metallic Scene                                          | [1]<br>[1] |  |  |
| 5.   | Insert the contents of the presentation file <b>MORE. PPTX</b> into the presentation file <b>SUPP.PPTX</b> after slide 3. Keep the source formatting for the contents of the file <b>MORE.PPTX</b> file design. | [1]        |  |  |

6. <u>Save the file with your surname, initials and student number as the name of the file</u>, [eg Smith JC 2004151748]. <u>CLOSE</u> <u>THE APPLICATION</u>. Upload and submit the file to ULink under Assignments – Supp PowerPoint for marking purposes. Do not forget to <u>attach</u> the file [*Attach file*] before clicking on the *Submit* button. Question 2

## Microsoft Office Excel 2013

[3]

[2]

[3]

[1]

[1]

[1]

[2]

[3]

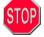

Marks will only be awarded if formulae and =Functions are 100% correct. Cell/range references must be used for all calculations (where applicable).

#### Do Step 1 first then activate Microsoft Office Excel 2013, open the file SUPP.XLSX from the "Documents" library (NOT THE NETWORK) and do the following:

#### 1. Select worksheet INFO and do the following:

- Select the relevant information on the worksheet INFO, then do the following [marks are awarded for the correct relevant information]: [3]
- Create a 3-D clustered column chart on a chart sheet of the number of fish sold per month for the 6 months Jan Jun 44 (mark is awarded for correct chart type) [1] [2]
- The title of the chart must appear above the chart (marks are awarded for the placement of the title)
- The legend must display the months only
- The category x-axis must display the names of the different fish only
- Link the chart title to cell B2 on the worksheet "Info"
- Apply the following <u>patterned</u> fill to the "Jan" data series
  - 0 Foreground colour - any light green
  - Background colour any dark green 0
  - Pattern Narrow horizontal 0
- Use the picture from the file FISH.PNG as a fill for the "April" data series

### No marks will be awarded for point 1 if the chart does not appear on a chart sheet.

#### 2. Select worksheet SALES and do the following:

- Use the <u>=VLOOKUP function</u> and <u>relative cell/range/workbook references</u> to insert the Price in the range B4:B43. The price must be obtained from the workbook **PRICELIST.XLSX**. You must use the **=VLookup** function to insert the price in the workbook SUPP.xLsx. Do NOT use copy and paste. [No marks will be awarded if the =VLookup function is not used]. [3]
- Use sheet/cell references to insert the Total number sold in the range C4:C43. The Total number sold can be found on the worksheet MONTHLY in the same workbook (SUPP.XLSX). Do NOT use copy and paste to insert this. [No marks will be awarded if sheet/cell references are not used]. [2]
- Use a <u>formula</u> and <u>cell references</u> to calculate the Total Sales in the range D4:D43 [2]
- Use a formula and cell references to calculate the Sales including VAT in the range E4:E43 [3]

#### Select worksheet RATING and do the following: 3.

Use the <u>=IF function</u> and <u>relative cell references</u> to insert the following next to each item in the <u>range</u> J5:J52:

If the *Rating* is equal to 1, insert the text "Best, if the *Rating* is equal to 2, insert the text "Good", if the *Rating* is equal to 3, insert the text "Acceptable" otherwise leave the cell blank. ["Blank" cells must still contain the =Function]. [3]

- 5. Open the file **TRIAL BALANCE TEXT.TXT** in Excel by browsing for all file types and do the following:
  - Use the text import wizard to split the text file into the following columns:
    - Account number 0
    - Company 0
    - Category Number 0
    - Amount 0

6.

The delimiter that was used was "#". You should not change the formats of any columns using the wizard.

- Remove all "," and """ using the Find and Replace function. [3]
- Move and Copy the Trial Balance Text worksheet into the SUPP.XLSX workbook. (At the end) [2]
- Save the file with your surname, initials and student number as the name of the file, [eg Smith JC 2004151748]. CLOSE THE APPLICATION. Upload and submit the file to Ulink under Assignments – Supp Excel for marking purposes. Do not forget to attach the file [Attach file] before clicking on the Submit button.

Question 3

3.

## Microsoft Office Word 2013

30 Marks

# Do Step 1 first then activate Microsoft Office Word 2013, open the file SUPP.DOCX from the "Documents" library (NOT THE NETWORK) and do the following:

1. Use a table to create the following Sales Order below the heading at the top of the page:

|                                                                                         |                                                                                                    |                        | LES OR         |                |                                   | Fishy Scales Ltd |                         |
|-----------------------------------------------------------------------------------------|----------------------------------------------------------------------------------------------------|------------------------|----------------|----------------|-----------------------------------|------------------|-------------------------|
|                                                                                         |                                                                                                    | TO:                    | PO Bo          |                | Delivery address                  | 123 River drive  |                         |
|                                                                                         |                                                                                                    |                        | La             | keview<br>1234 |                                   | Lakeview         |                         |
|                                                                                         | Quantity                                                                                                    | Description            | Unit Price     |                | Discount                          | Total            |                         |
|                                                                                         | 10                                                                                                    | Mollies                | 10.99          |                | 2.01                              | ?                |                         |
|                                                                                         | 15<br>12                                                                                                    | Goldfish<br>Angel fish | 8.98           |                | 1.25<br>1.57                      | ?                |                         |
|                                                                                         | 12                                                                                                    | Angernan               | Total Discount |                | 2                                 | <u>'</u>         |                         |
| Forma                                                                                   | t the rest of                                                                                                    | the table as follows:  |                |                | Sub total<br>VAT 14%<br>Total due | ?<br>?<br>?      |                         |
| <ul> <li>E</li> <li>A</li> <li>C</li> <li>C</li> <li>R</li> <li>U</li> <li>C</li> </ul> | <ul> <li>Correct symbols in the first row (not bullets) [1 mark per correct symbol]</li> <li>Email must show as hyperlink</li> <li>Add the picture called LOGO.WMF in the correct place</li> <li>Change the text wrapping of the picture to square</li> <li>Create the table with the right amount of columns AND rows</li> <li>Remove the required cells/borders left of the <i>Total</i> rows (see above)</li> <li>Unless otherwise specified, make use of the font <i>Arial Narrow, 10</i></li> <li>Cells immediately below Sales Order must be aligned correctly</li> <li>Unit Price, Discount and Total values:</li> </ul> |                        |                |                |                                   |                  |                         |
|                                                                                         | <ul> <li>Right align ALL values</li> <li>Make use of <i>formulas</i> to calculate ALL 7 values in the cells with a ? in (No marks will be awarded if formulas weren't used)</li> <li>Sales Order cell:</li> </ul>                                                                                                    |                        |                |                |                                   |                  | [2]<br>[7]              |
| _ 0                                                                                     | <ul> <li>Cells must be merged correctly</li> <li>Font must be Arial Black [1] and the size must be 28 [1]</li> <li>Apply black shading (see above)</li> </ul>                                                                                                    |                        |                |                |                                   |                  | [1]<br>Total [2]<br>[1] |

# ✤ Please hand in this Exam paper.

- Ensure that the front page is completed and that you have uploaded, attached AND submitted all <u>three</u> files in the correct place.
- \* No marks can be awarded for files that are not uploaded, attached and submitted.
- \* No second opportunity will be granted if files are not uploaded, attached and submitted.
- ✤ If you are unsure, ask an assistant to help you.